附件 1

# 开平市教育系统 2022 年进校园招聘 事业编制教师线上考试流程

本次面试采用"智试云"网上面试系统。考生需提前做 好所需设备及环境准备和测试,确保设备功能、考试环境等 满足要求。下文所用图片为示意图,仅供参考,具体以当天 正式考试系统为准。

一、线上考试系统安装及模拟测试

(一)具体考试形式

1.通过网上报名系统初审的考生通过自备的电脑下载 并登录"智试云"在线考试系统参加考试。

2."智试云"在线考试系统由电脑端"智试云"及移 动端"智试通"两部分构成,考生需要同时下载两个客户端 才可完成考试。

(二)线上考试系统下载时间

因未在考试前下载在线考试系统而导致无法正常参加 考试的,视为放弃考试资格。请考生下载软件、阅读《操作 手册》,按照《操作手册》正确安装软件并熟悉软件功能, 如安装或使用过程中有任何问题请咨询技术电话400-808-3202(服务时间:09:00—22:00)。

(三)线上考试系统下载地址

https://manager.zgrsw.cn/download.html#/download

(四)在线考试模拟测试

## 1.面试模拟测试时间

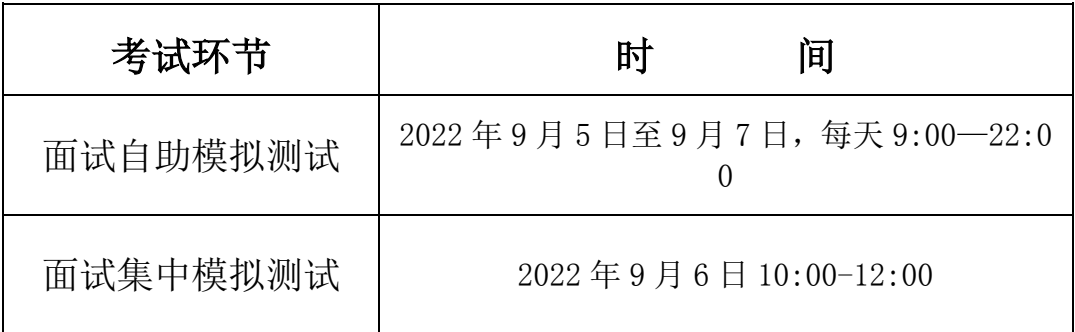

## 2.笔试模拟测试时间

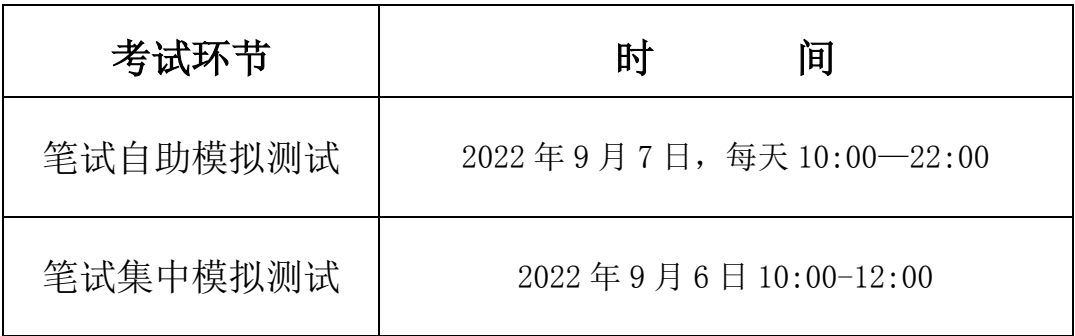

#### 3.模拟测试说明

自助模拟测试:考生可在模拟时间内自行安排时间模拟 一次。

## 集中模拟测试:具体流程安排与正式考试一致。

注意:模拟测试是发现考生电脑设备、移动设备和网络 环境是否存在问题的关键环节,解决设备或网络环境问题需 要充足时间,请考生认真参加模拟测试,确认所有考试相关 设备正常。因考生个人原因不参加模拟测试,正式考试开考 前或参加考试时才发现设备或网络环境问题,导致无法正常 参加或完成考试的,由考生自行承担责任。为保障考试顺利 进行,模拟测试成功后,建议不再将电脑设备作其他用途,

并请保持考试环境及网络设备稳定。

二、线上正式考试时间

(一)面试时间为 2022 年 9 月 8 日(星期四)上午 8:30-9:50,登录系统时间为 8:30,备课 30 分钟、说课 15 分钟、回答问题 5 分钟。

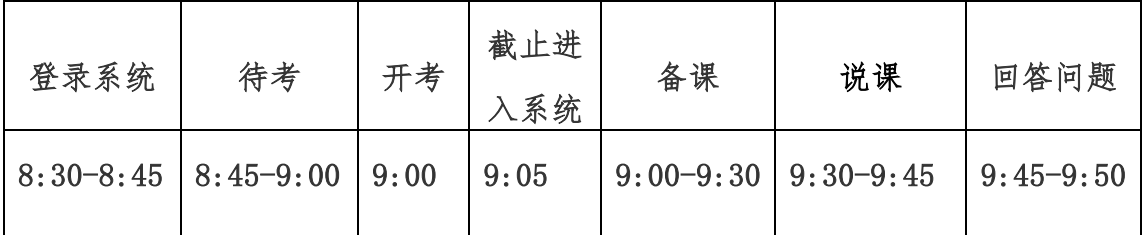

(二)笔试时间为 2022 年 9 月 8 日上午 10:00—12:00, 笔试时间内未为 90 分钟,登录系统时间为 10:00,笔试具体 安排如下:

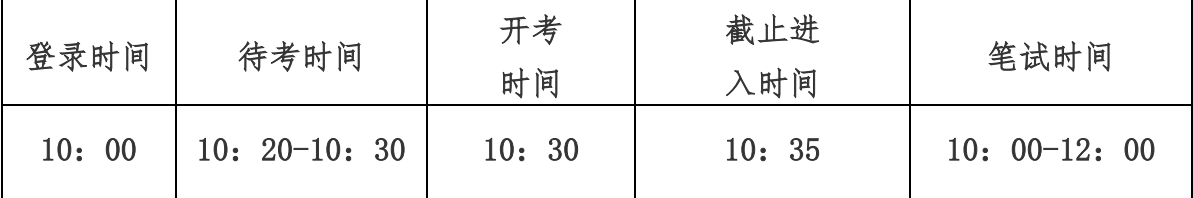

三、考试流程

流程分为:软件下载、设备准备、人脸登录、阅读考试 相关要求、佐证绑定、进入考试、开始答题、交卷等环节。 下文所用图片为示意图,仅供参考,具体以当天正式考试系 统为准。

(一)软件下载。考生需在公告规定时间内使用浏览器 登录"智试云""智试通"下载地址进行下载。"智试云"使 用电脑直接点击下载,"智试通"使用移动设备(手机或平 板)浏览器扫码下载。"智试云"在线考试系统由电脑端"智 试云"及移动端"智试通"两部分构成,考生需要同时下载 两个客户端才可完成考试。

(二)设备准备。线上考试前,请确认考试环境(房间) 设置符合要求,考试设备和系统配置符合要求,申量充足, 网络正常,且保证在"智试云""智试通"系统上摄像、录 音等功能运行正常。

(三)人脸登录。考生于开考前 30 分钟使用人脸识别 方式登录"智试云"线上考试系统,不得多端登录。如人脸 登录失败,可联系技术服务人员进行解决。考试过程中考生 不得使用滤镜、美颜等功能,妆容不宜夸张,保证摄像头效 果可以准确地展现本人正面完整和清晰的脸部,不得遮挡面 部、耳部,不得戴口罩、墨镜、帽子等。

(四)阅读考试相关要求。考生登录考试系统后,须认 真阅读考试流程,了解考试系统。

(五)佐证绑定。进入考试前,打开移动端"智试通", 通过 APP 内置扫码功能扫描系统对应考试项目的二维码,开 启"智试通"佐证视频录制(录制完成后将自动上传)。注 意: 如果二维码识别不成功, 可使用绑定码绑定"智试通" 和电脑端。

在考试开始前,须使用移动设备前置摄像头 360 度环拍 考试环境(确保本人在镜头内),环拍完后将移动设备固定 在能够拍摄到考生桌面、电脑屏幕、周围环境及考生行为的 位置,持续拍摄至考试结束(不得中断拍摄)。具体详见移 动端 APP 《"智试通"操作手册》。

(六)进入考试。当允许进入考试后(注意考试进入时 间),考生方可点击【进入考试】按钮进入考试页面。如【进 入考试】按钮不可点击,请点击【刷新】按钮更新考试状态。 考生只能使用一个显示器进行考试,如有外接显示器的,请 先拔掉多余外接显示器再进入考试。考生进入考试界面后系 统将自动开启视频录制并实时上传至服务器,请考生不要作 出切屏、截屏或其它与考试无关的操作。

### (七)开始答题

考生桌面只允许摆放一张空白 A4 纸和一支黑色中性笔, 以备答题时使用。开考后、作答前,请在电脑端镜头前正反 面展示 A4 纸。

开始面试考试后,系统自动进入待考倒计时,结束后自 动显示试题并启动答题倒计时。面试开始 5 分钟后, 系统不 再允许考生进入面试界面。界面显示分别为摄像头采集的实 时视频、个人信息、答题倒计时、结束面试按钮、求助按钮 等。在面试开始前,考生有 30 分钟备课时间,系统会进行 第一阶段 30 分钟备课时间倒计时, 时间到后会自动进入说 课环节,考生自行开始 15 分钟的说课,自行开始同时屏幕 右上角将会有时长倒计时,考生须在规定时间内完成作答。 作答结束后,考生须说明"说课结束"。15分钟说课倒计时 结束后,系统自动进入结构化面试倒计时,考生自行开始 5 分钟的结构化面试,作答结束后,考生须说明"结构化面试 结束"。请考生严格遵守每个阶段的面试时间, 提前或延后 面试的内容,均视为无效作答。

开始笔试考试后,系统自动进入待考倒计时,结束后自 动显示试题并启动答题倒计时。笔试开始 5 分钟后, 系统不 再允许考生进入面试界面。考试全程不可提前交卷,考试过 程中不得离开考试监控,否则将取消考试资格。

(八)结束考试

1. 考试结束后, "智试云"自动停止视频录制, 并显示 面试视频上传界面,此时不得作出任何操作,待系统提示上 传成功后,方可关闭面试页面。视频上传失败,请按提示或 拨打技术服务咨询电话予以解决。

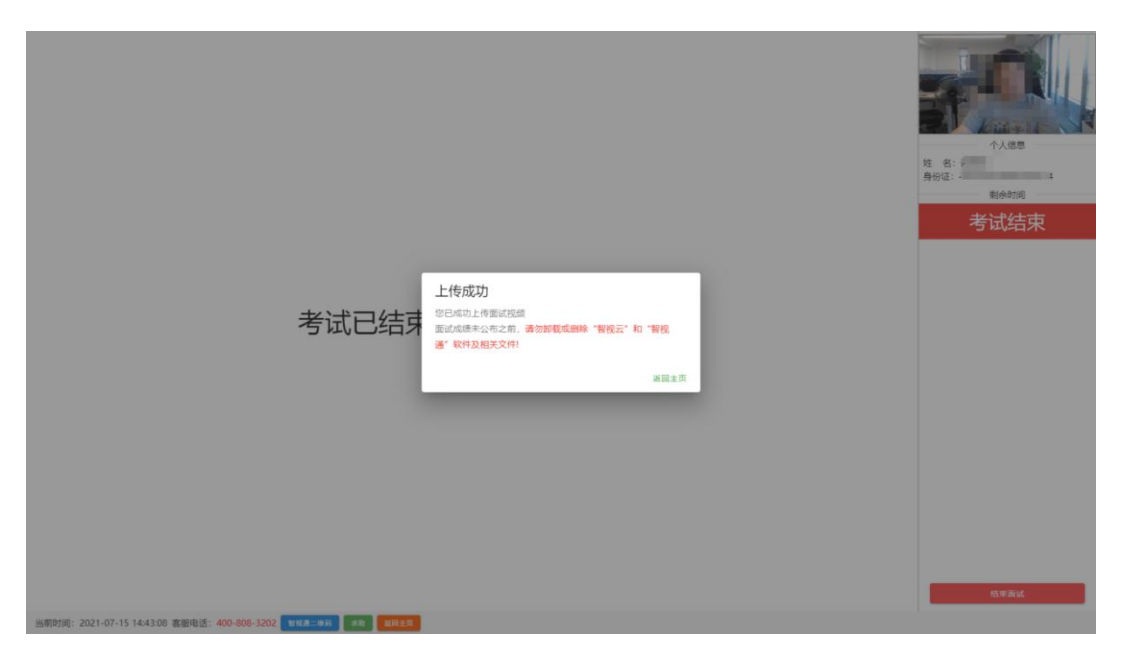

2.考试结束后,须手动停止移动设备"智试通"软件佐 证视频拍摄,佐证视频会自动上传。

四、注意事项

(一)考试过程中请考生不要作出与考试无关的任何操 作,考试全程会有摄像头、麦克风采集及录屏。

(二)考试过程中考生不得抄录、复制或外泄传播考试 相关内容,不得在网络上发布任何与考试相关的信息。

(三)考试过程中考生不得查阅任何资料或向他人求助。

(四)考生作答期间,不得以任何方式暗示或透露姓名 等个人信息。不允许佩戴耳机,不得使用任何形式的通讯工 具(包含但不限于智能手表、手环)、电子或纸质资料。

(五)考生放置电脑的桌面应保持整洁,不允许摆放与 考试无关的物品,包括但不限于其他通讯和电子设备、书籍、 资料、零食、饮品等。

(六)考试过程出现问题时,可点击【求助】按钮或拨 打技术服务咨询电话予以解决。

(七)面试注意事项:1.当面试题目没有加载出来时, 请点击左上角 [C] 按钮获取题目; 2. 如需提前结束面试, 可 点击【结束考试】按钮;3.面试过程中,如遇网络中断,请 继续完成面试。面试结束后,重新连接网络,再上传视频。 上传中遇到问题,请拨打技术服务咨询电话。

(八)笔试注意事项:1.当笔试题目不显示,请点击【返 回主页】重新进入: 2. 笔试全程不得提前交卷, 笔试过程中 不得离开考试监控。如提前作答完毕的,也须保持在监控范

围内直至考试结束。笔试期间提前离开考试系统的,将作零 分处理;3.在笔试过程中,考生如遇网络中断,请重新连接 网络,再重新进入考试。如提示"交卷失败",请拨打技术 咨询电话。

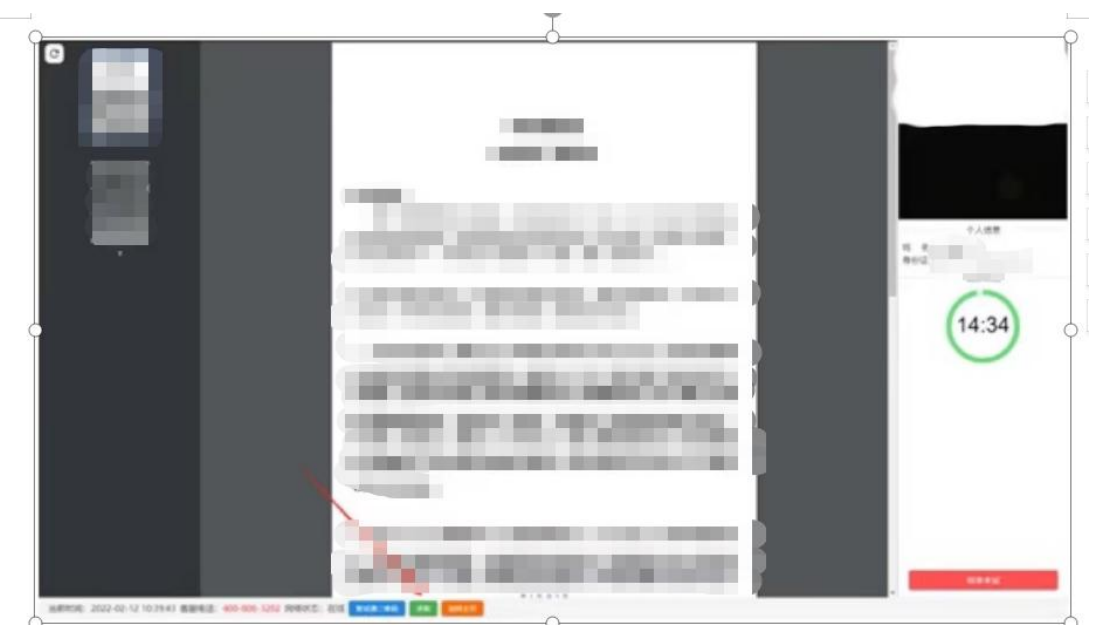

线上面试技术服务咨询电话:400-808-3202。

(服务时间: 09:00-22:00)